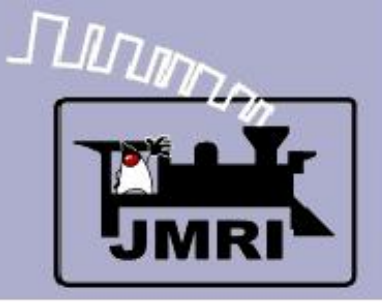

#### **Add Signals to your Layout with JMRI/PanelPro**

Dick Bronson - *R R -CirK its, Inc.*

Other Clinics in this series:

**Introduction to Layout Control with JMRI/PanelPro** 

8:30 PM, Sunday, July  $13<sup>th</sup>$ 

Create a Detailed CTC Machine Model with JMRI/PanelPro

10:00 PM, Monday, July  $14<sup>th</sup>$ 

Introduction to Layout Control with JMRI/PanelPro

Repeated 4:00 PM, Friday, July 18th

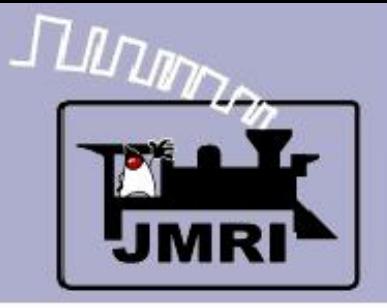

- At the end of Intro to PanelPro Clinic 3 we promised to cover manual editing of the Panel.xml files.
	- Select an editor that will NOT reformat your files.
	- Select an editor that does NOT think it automatically knows how to edit any file with a .xml extension.
	- For Windows users 'XML Marker' available from <http://symbolclick.com/>is an excellent option.
	- On Linux I am using Bluefish which is a standard programming editor with a cute logo.
- Where we are going:
	- SSL Simple Signal Logic (SSL-clinic-2)

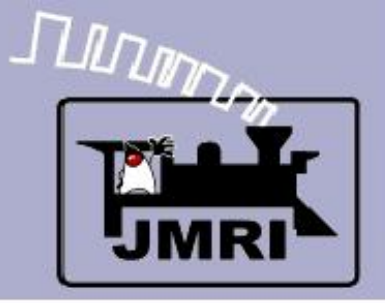

# Manual Editing

First copy the file named PanelEditorClinic3.xml and save a new copy with the name SSLClinic1.xml Open SSLClinic1.xml with your editor.

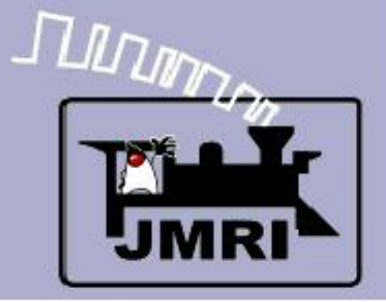

# Manual Editing

First copy the file named PanelEditorClinic3.xml and save a new copy with the name SSLClinic1.xml Open SSLClinic1.xml with your editor. Find the text "Panel Editor Clinic 3" so we can change the panel name.

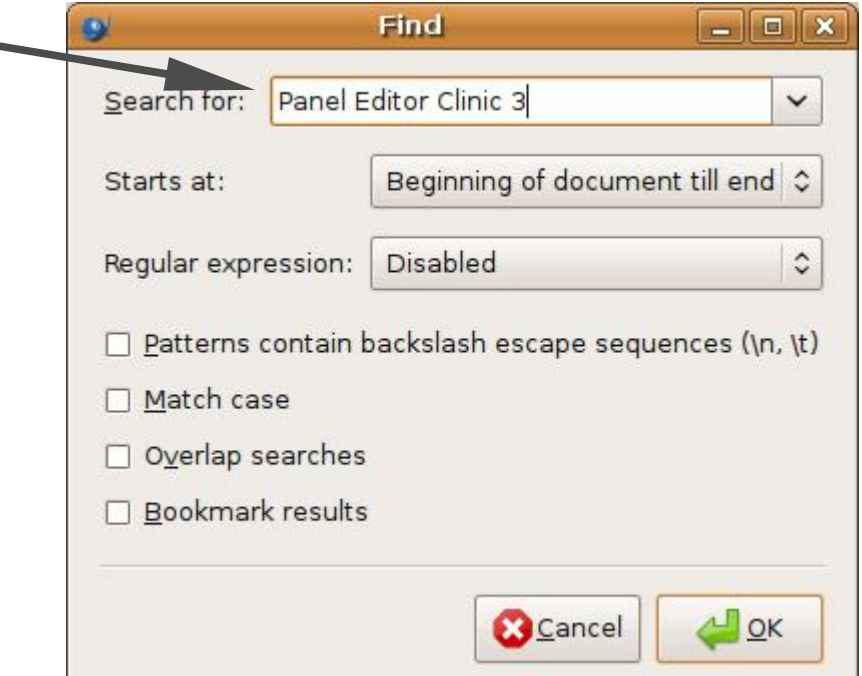

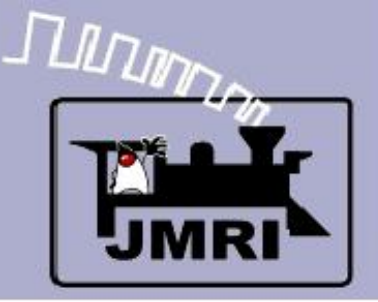

# Manual Editing

First copy the file named PanelEditorClinic3.xml and save a new copy with the name SSLClinic1.xml Open SSLClinic1.xml with your editor. Find the text "Panel Editor Clinic 3" so we can change the panel name. Change the text to read "SSL Clinic 1".

```
</conditionals>
<paneleditor class="jmri.jmrit.display.configurexml.PanelEditorXml" name="Panel Editor Clinic 3" :
  <positionablelabel forcecontroloff="false" fixed="true" showtooltip="false" class="jmri.jmrit.d;
  <positionablelabel forcecontroloff="false" fixed="true" showtooltip="false" class="jmri.jmrit.d:
```
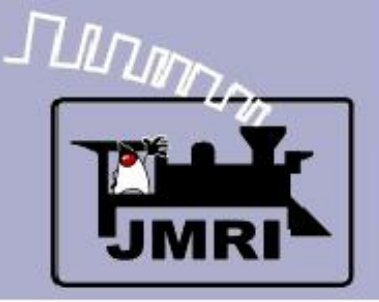

# Manual Editing

First copy the file named PanelEditorClinic3.xml and save a new copy with the name SSLClinic1.xml Open SSLClinic1.xml with your editor. Find the text "Panel Editor Clinic 3" so we can change the panel name. Change the text to read "SSL Clinic 1".

</conditionals>

Spaneleditor class="jmri.jmrit.display.configurexml.PanelEditorXml" name="SSL Clinic 1" x="1300"<br>Spositionablelabel forcecontroloff="false" fixed="true" showtooltip="false" class="jmri.jmrit.d</br/>ositionablelabel forceco

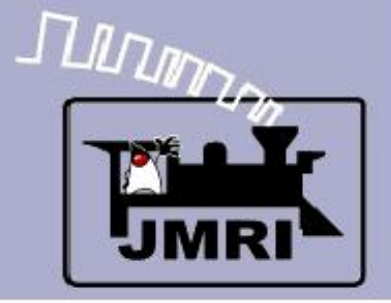

# Manual Editing

What we need to do is duplicate the Logix used for controlling LT1 (at position 5) for the other three turnout controls.

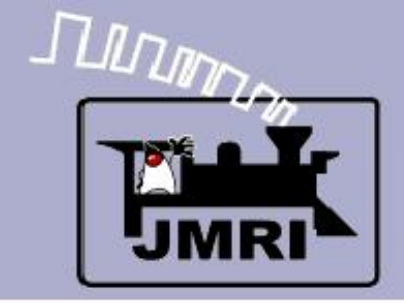

### Manual Editing

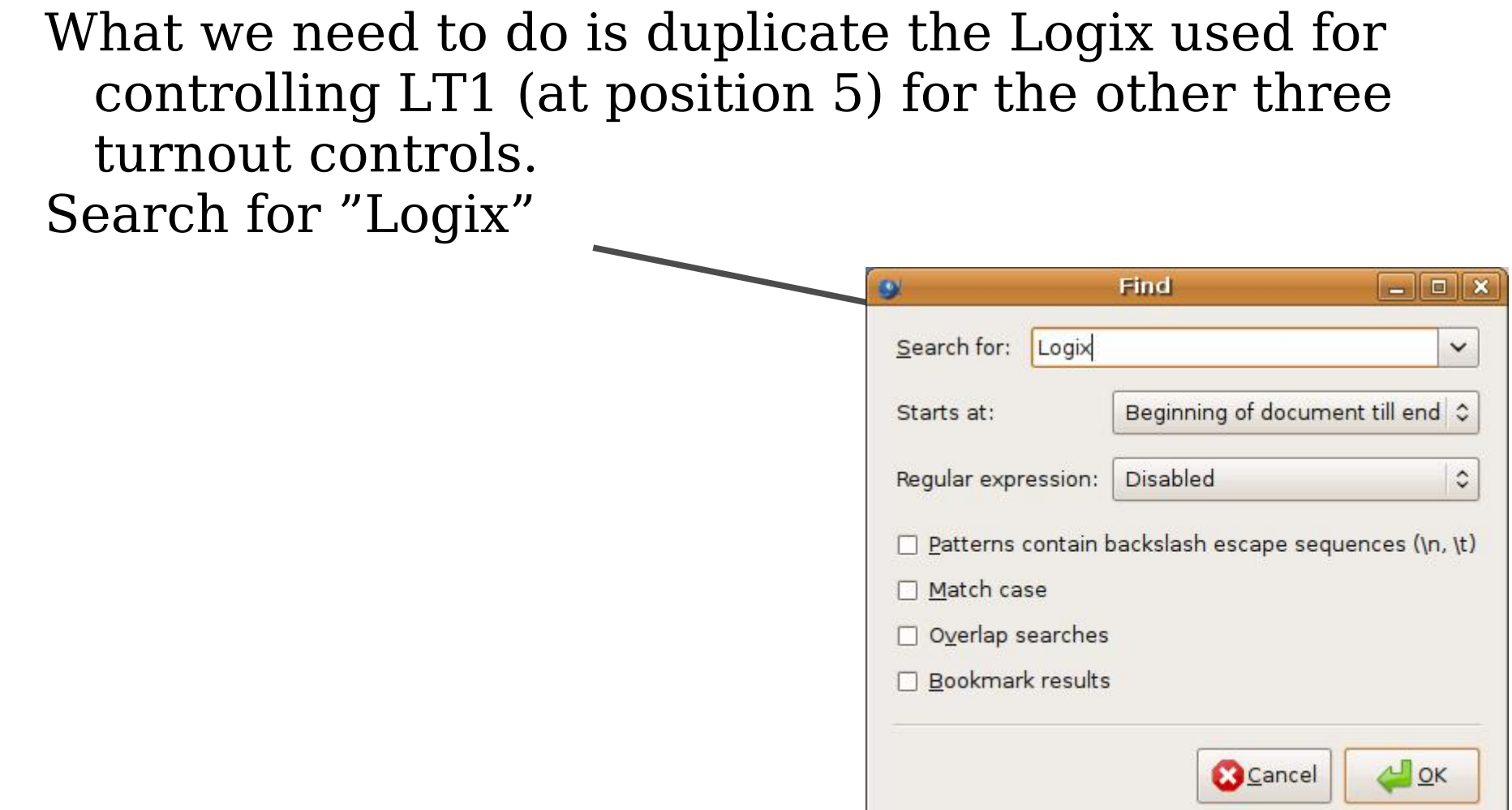

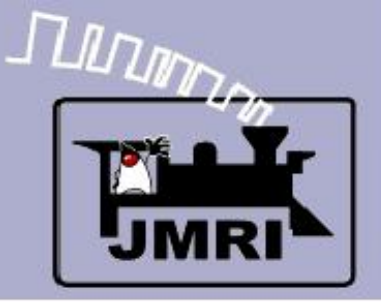

# Manual Editing

What we need to do is duplicate the Logix used for controlling LT1 (at position 5) for the other three turnout controls.

Search for "Logix"

This brings us to the section of the file where the Logix and Conditionals are defined.

```
<logixs class="jmri.configurexml.DefaultLogixManagerXml">
79
       <logix systemName="IX:S5:SC" userName="Switch 5 Control" enabled="yes">
80
         <logixConditional systemName="IX:S5:SCC1" order="0" />
81
         <logixConditional systemName="IX:S5:SCC2" order="1" />
82
83
       \langle/logix>
84
     </logixs>
```
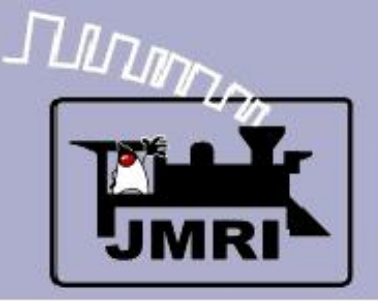

# Manual Editing

What we need to do is duplicate the Logix used for controlling LT1 (at position 5) for the other three turnout controls.

Search for "Logix"

This brings us to the section of the file where the Logix and Conditionals are defined.

Highlight the section starting with "<logix " and ending with line "</logix>".

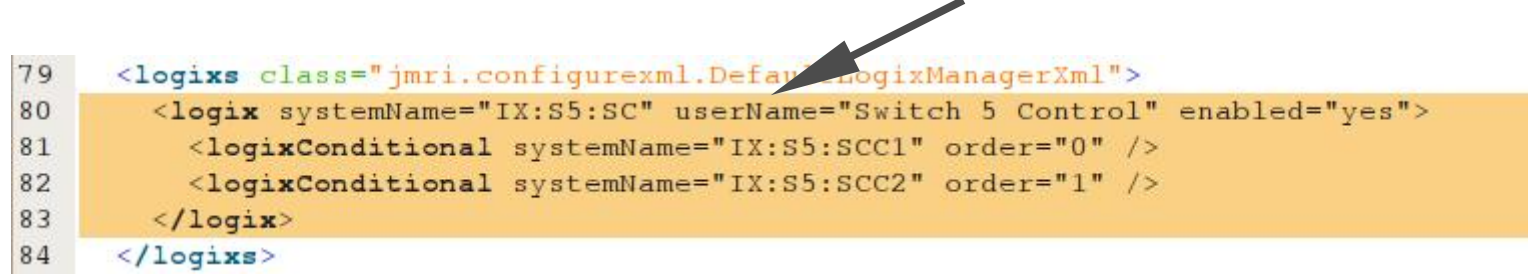

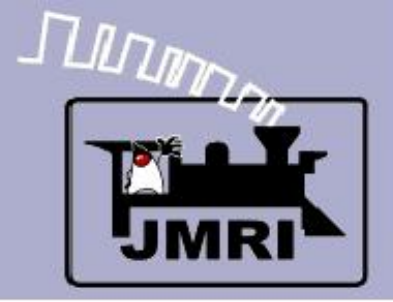

# Manual Editing

Copy and then Paste three times to get three added entries that we can edit to match the turnouts.

```
79
     <logixs class="jmri.configurexml.DefaultLogixManagerXml">
                                                                           "yes"<logix systemName="IX:S5:SC" userName="Switch 5 Control" enabled
80
         <logixConditional systemName="IX:S5:SCC1" order="0" />
81
82
         <logixConditional systemName="IX:S5:SCC2" order="1" />
83
       \langle/logix>
       <logix systemName="IX:S5:SC" userName="Switch 5 Control" enabled="yes">
84
         <logixConditional systemName="IX:S5:SCC1" order="0" />
85
         <logixConditional systemName="IX:S5:SCC2" order="1" />
86
87
       \langle/logix>
       <logix systemName="IX:S5:SC" userName="Switch 5 Control" enabled="yes">
88
         <logixConditional systemName="IX:S5:SCC1" order="0" />
89
         <logixConditional systemName="IX:S5:SCC2" order="1" />
90
91
       \langle/logix>
92
       <logix systemName="IX:S5:SC" userName="Switch 5 Control" enabled="yes">
         <logixConditional systemName="IX:S5:SCC1" order="0" />
93
94
         <logixConditional systemName="IX:S5:SCC2" order="1" />
95
       \langle/logix>
96
     </logixs>
```
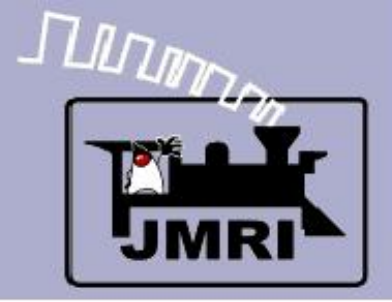

# Manual Editing

Copy and then Paste three times to get three added entries that we can edit to match the turnouts. Change each 'systemName' and 'userName' to match the new added positions. (12 places)

```
79
     <logixs class="jmri.configurexml.DefaultLogixMap.gerXml">
       <logix systemName="IX:S5:SC" userName="Switch 5 Control" enabled="yes">
80
         <logixConditional systemName="IX:S5:SOOI" order="0" />
81
         <logixConditional systemName="IX: S . SCC2" order="1" />
82
83
       \langle/logix>
       <logix systemName="IX:S7:SC" userName="Switch 7 Control" enabled="yes">
84
          <logixConditional systemName="IX:S7:SCC1" order="0" />
85
         <logixConditional systemName="IX:S7:SCC2" order="1" />
86
87
       \langle/logix>
       <logix systemName="IX:S9:SC" userName="Switch 9 Control" enabled="yes">
88
89
          <logixConditional systemName="IX:S9:SCC1" order="0" />
         <logixConditional systemName="IX:S9:SCC2" order="1" />
90
91
       \langle/logix>
92
       <logix systemName="IX:S11:SC" userName="Switch 11 Control" enabled="yes">
          <logixConditional systemName="IX:Sll:SCC1" order="0" />
93
         <logixConditional systemName="IX:S11:SCC2" order="1" />
94
95
       \langle/logix>
96
     </logixs>
```
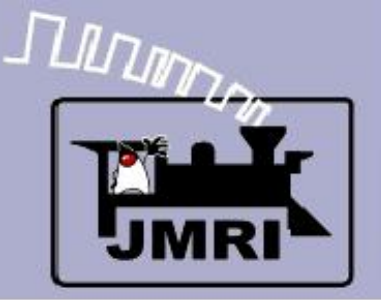

# Manual Editing

Copy and then Paste three times to get three added entries that we can edit to match the turnouts. Change each systemName and userName to match our new added positions. (12 places) What we have just done is to add 3 new Logix, each with two new conditionals. That means we will also need to add in the 6 new conditionals that they refer to. These new conditionals will be very similar to the first two we created in the last clinic. Each conditional starts with "<conditional ..." and ends with "</conditional>". We will copy the first two conditionals and duplicate them three times.

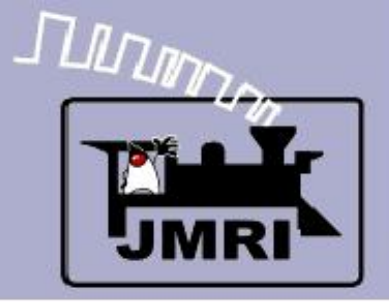

# Manual Editing

Copy and then Paste three times to get three added entries that we can edit to match the new positions.

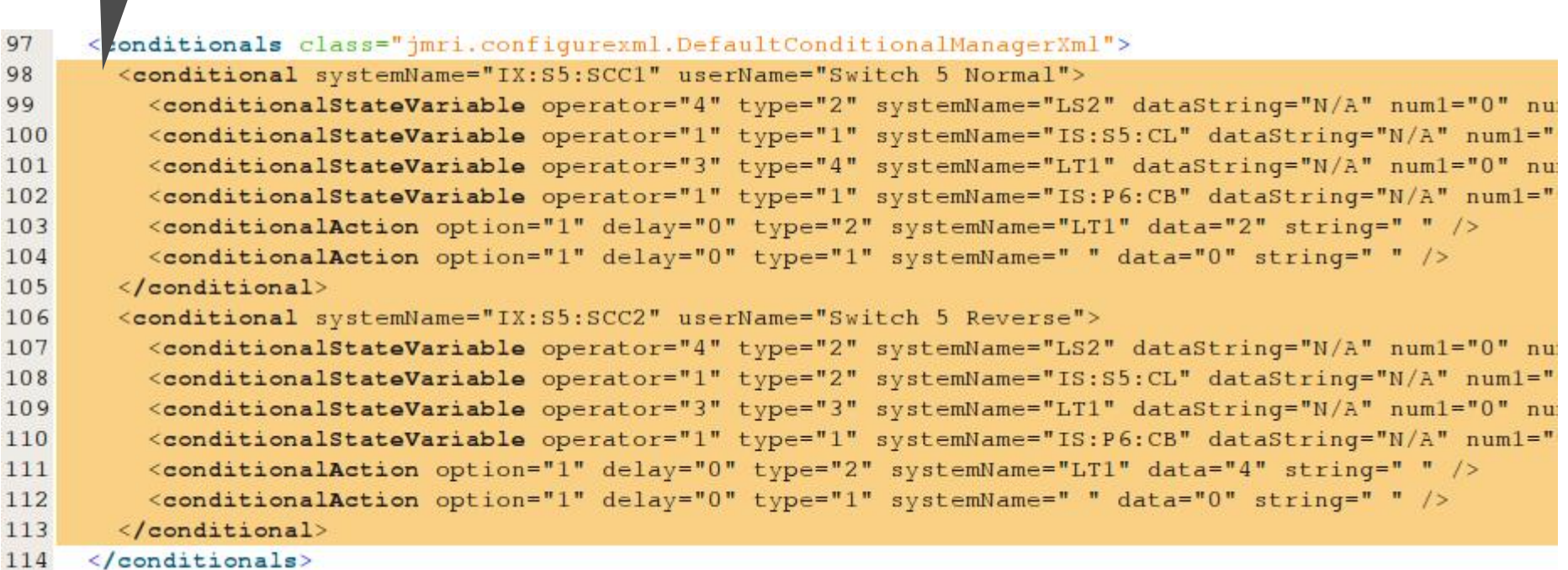

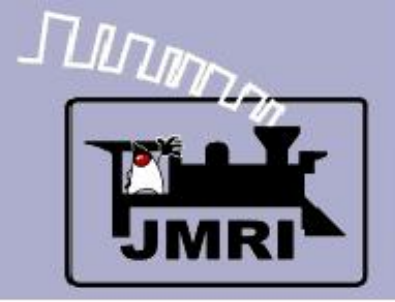

### Manual Editing

Copy and then Paste three times to get three added entries that we can edit to match the new positions. Editing each of the three new pairs of conditionals will be harder than the first time because you will need to change each 'systemName' and 'userName'. (42 places total in our 6 new conditionals.)

```
114
       <conditional systemName="IX:S7:SCC1" userName="Switch 7 Normal">
         <conditionalStateVariable operator="4" type="2" systemName="LS6" dataString="N/A" num1="0" num2="0" triggersCalc="no"
115
         <conditionalStateVariable operator="1" type="1" systemName="IS:S7:CL" dataString="N/A" num1="0" num2="0" triggersCalc=
116
         <conditionalStateVariable operator="3" type="4" systemName="LT2" dataString="N/A" num1="0" num2="0" triggersCalc="no"
117
         <conditionalStateVariable operator="1" type="1" systemName="IS:P8:CB" dataString="N/A" num1="0" num2="0" triggersCalc=
118
         <conditionalAction option="1" delay="0" type="2" systemName="LT2" data="2" string=" " />
119
         <conditionalAction option="1" delay="0" type="1" systemName=" " data="0" string=" " />
120
       \langle/conditional>
121
122
       <conditional systemName="IX:S7:SCC2" userName="Switch 7 Reverse">
         <conditionalStateVariable operator="4" type="2" systemName="LS6" dataString="N/A" num1="0" num2="0" triggersCalc="no"
123
         <conditionalStateVariable operator="1" type="2" systemName="IS:S7:CL" dataString="N/A" num1="0" num2="0" triggersCalc=
124
         <conditionalStateVariable operator="3" type="3" systemName="LT2" dataString="N/A" num1="0" num2="0" triggersCalc="no"
125
         <conditionalStateVariable operator="1" type="1" systemName="IS:P8:CB" dataString="N/A" num1="0" num2="0" triggersCalc=
126
         <conditionalAction option="1" delay="0" type="2" systemName="LT2" data="4" string=" " />
127
         <conditionalAction option="1" delay="0" type="1" systemName=" " data="0" string=" " />
128
129
       </conditional>
```
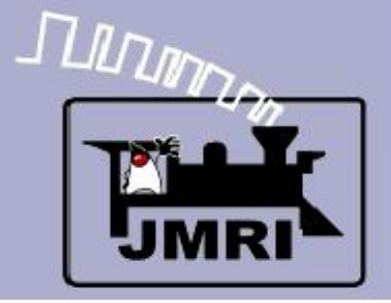

# Manual Editing

This completes the manual editing required to add in the rest of the Logix required for our panel.

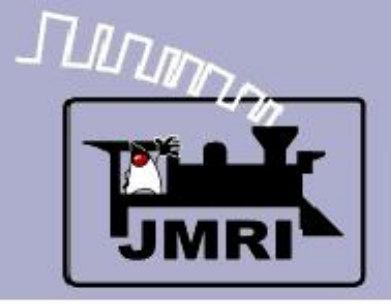

# Manual Editing

This completes the manual editing required to add in the rest of the Logix required for our panel. Save the file and close your editor.

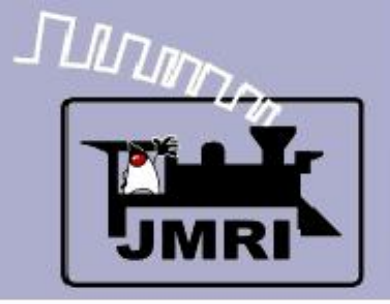

# Manual Editing

This completes the manual editing required to add in the rest of the Logix required for our panel. Save the file and close your editor. Open PanelPro and load in our new SSL Clinic 1 panel.

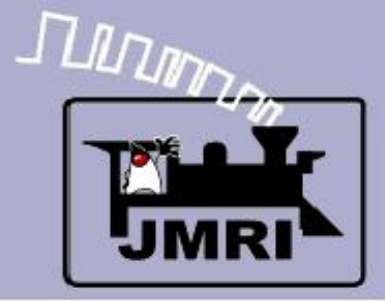

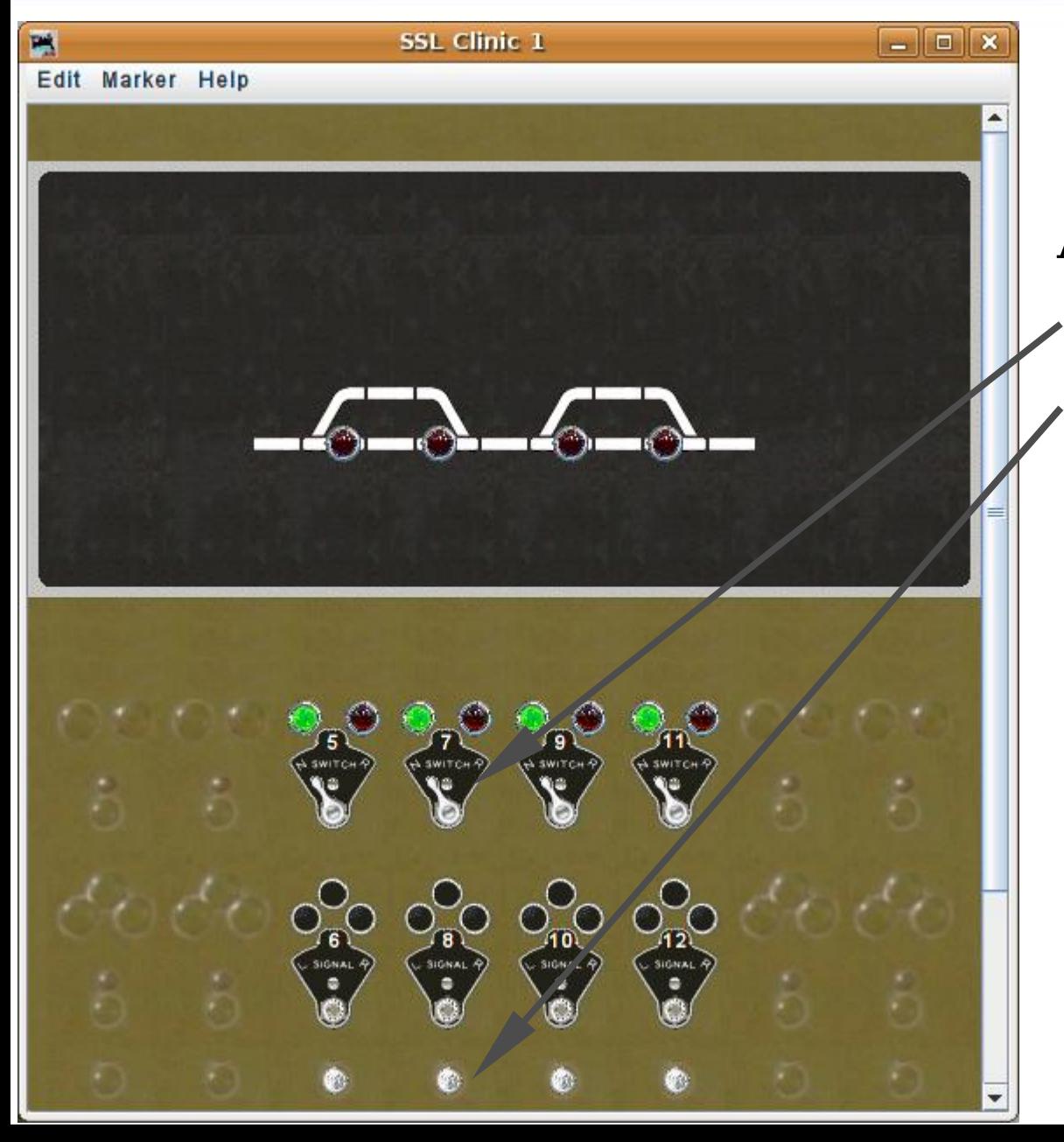

# Manual Editing

A bit of testing should show that we now have interlocked control of each turnout, not just the first one.

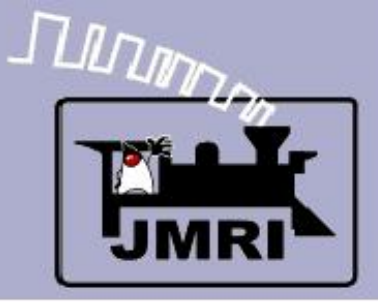

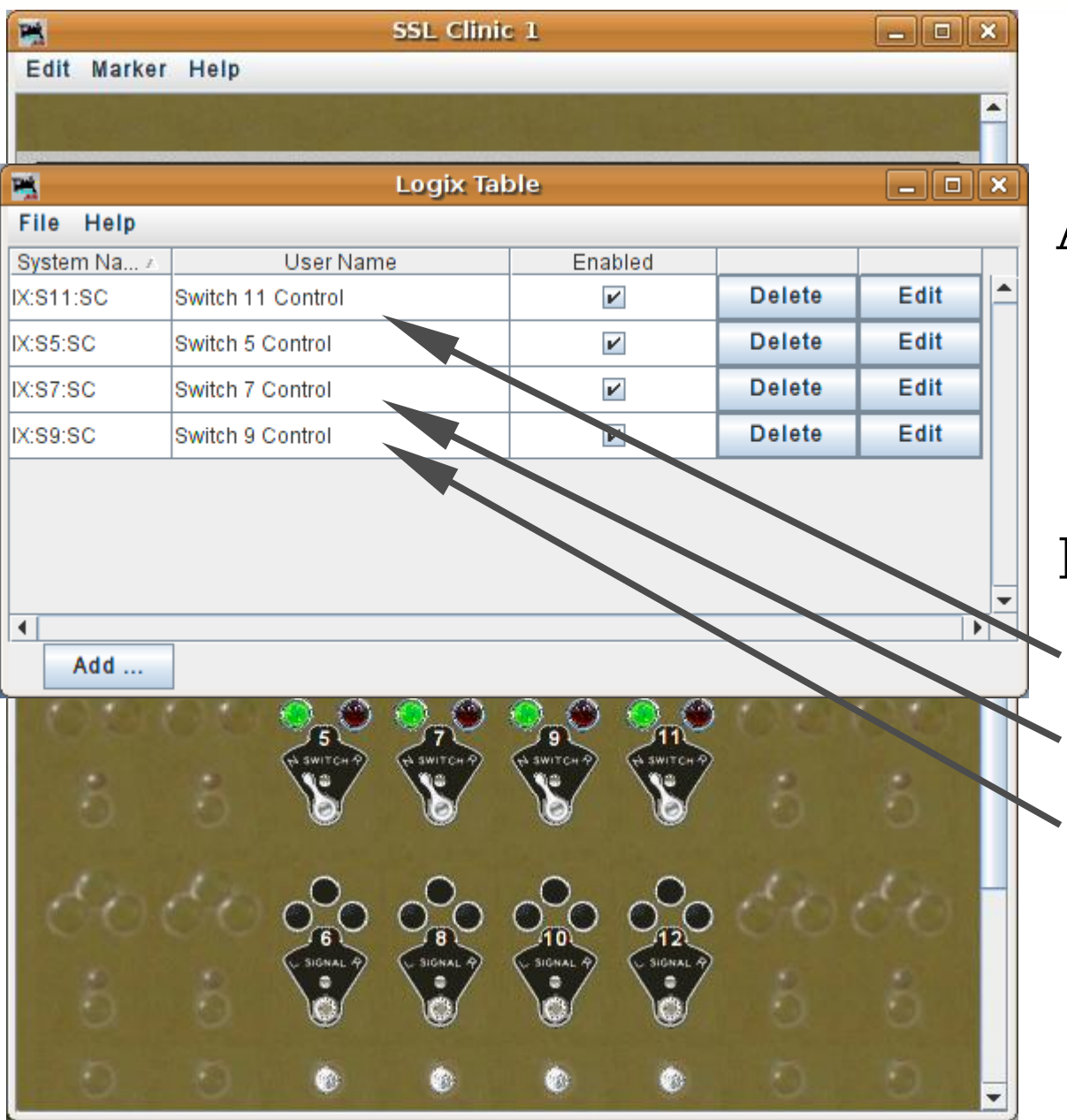

# Manual Editing

A bit of testing should show that we now have interlocked control of each turnout, not just the first one. If we open the Logix Table we will see three more entries matching those we manually copied and edited. Note: the sort order of the tables is strictly alpanumeric.

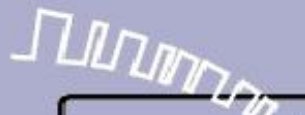

 $\mathbf{r}$ 

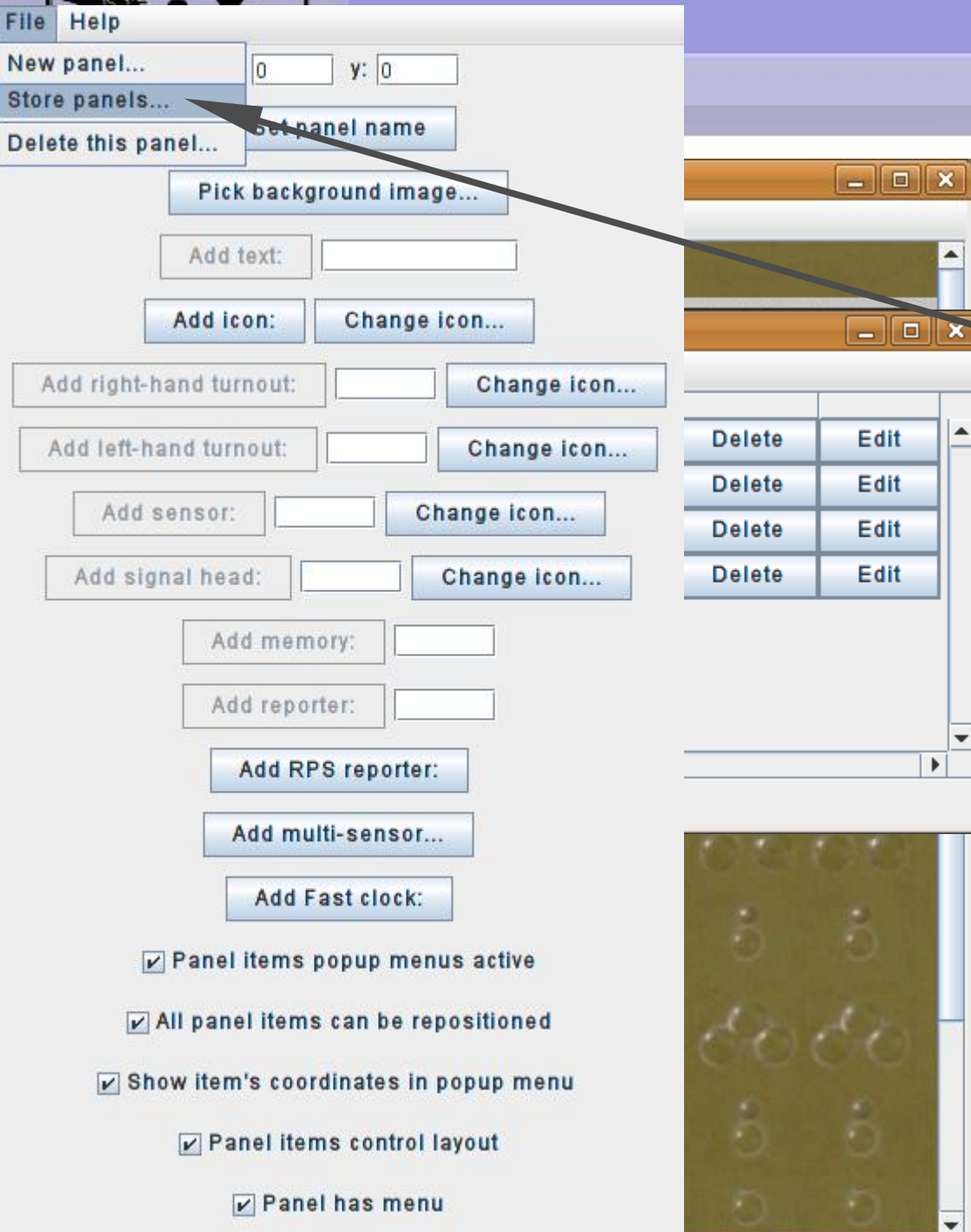

# Manual Editing

Save a new copy of the edited panel as SSLClinic2.xml in preparation for the next section of this clinic.

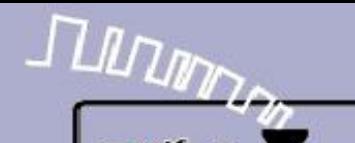

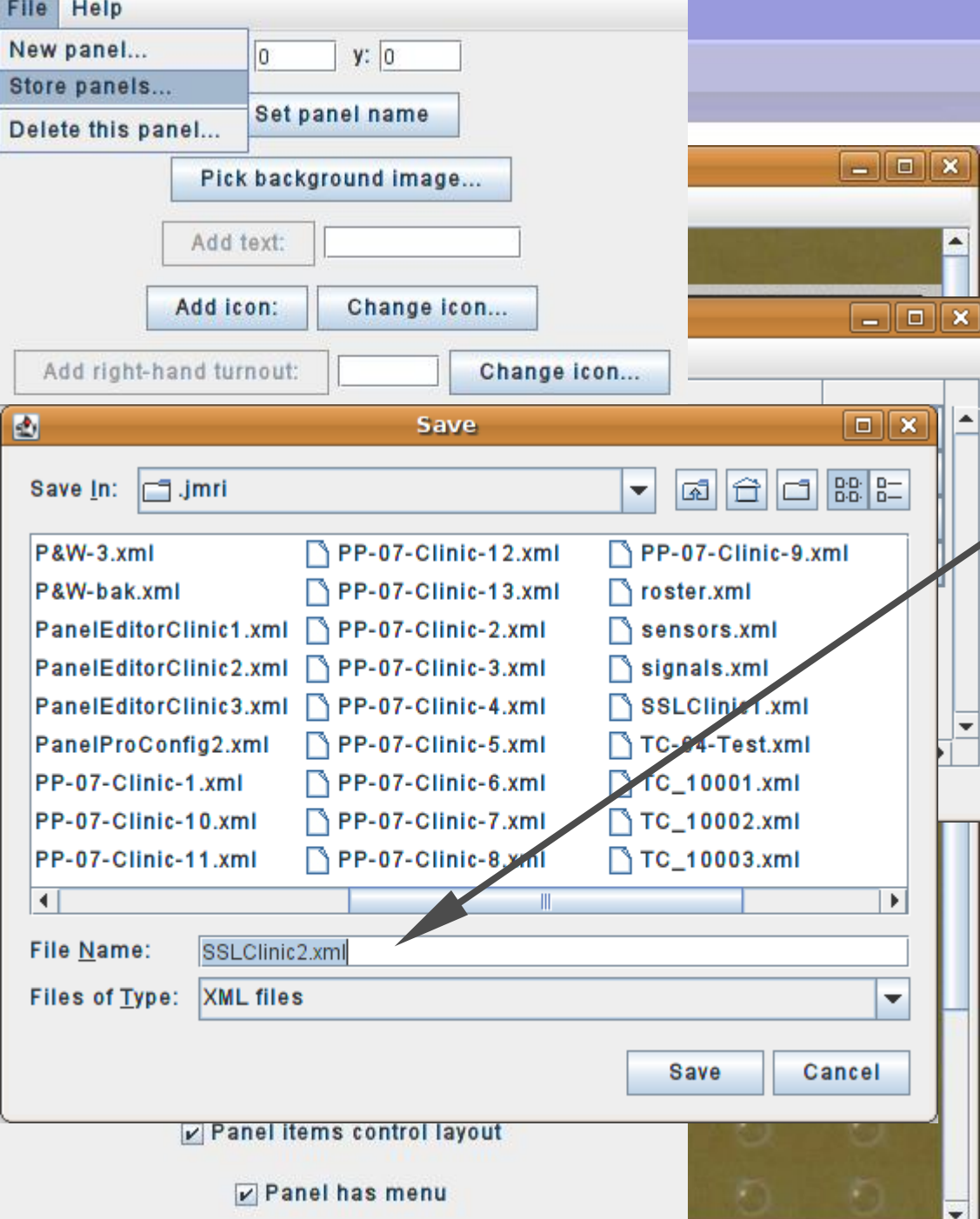

### Manual Editing

Save a new copy of the edited panel as SSLClinic2.xml in preparation for the next section of this clinic.

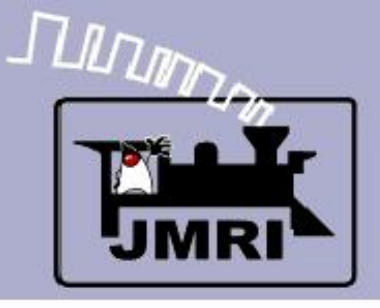

- What we have covered so far:
	- **Basic manual editing of the panel .xml file.**
- Where we are going next:
	- Simple Signal Logic (SSL-clinic-2)